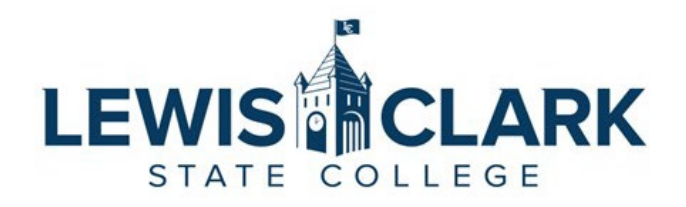

## Jaggaer eProcurement System: Process Guides How to place orders from Assigned Carts

Overview: Requesters may place orders for carts assigned to them by other department/division users (Shoppers) who do not have not have access to order. The Requester role is typically the department/division Administrative Assistant who is responsible for placing orders and assigning the correct cost center.

- 1. Navigate to the Jaggaer site.
- 2. Click on the **Action Item flag** in the top right corner of the screen. The **Action Item** window will open. Click on the **Carts Assigned to Me** link.

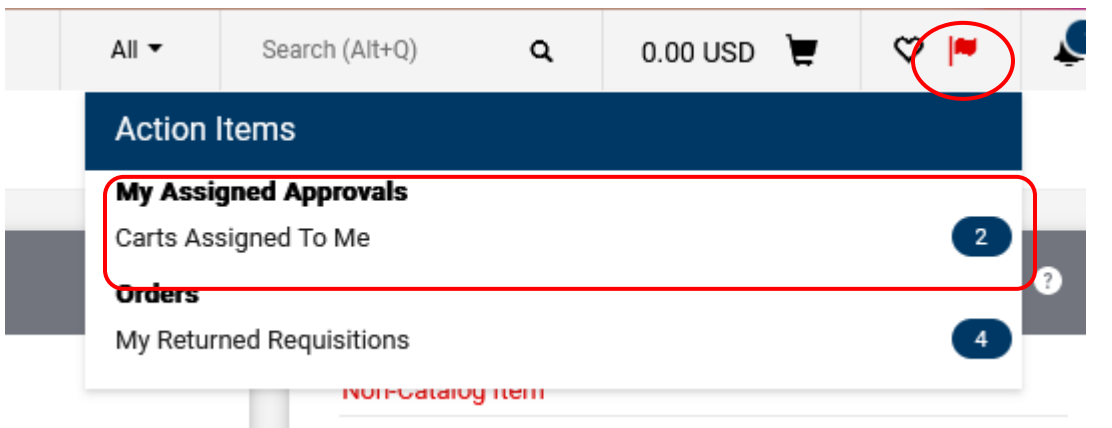

3. Alternatively**,** click on the link in the Shopping Cart Notification email you receive.

A shopping cart has been assigned to you

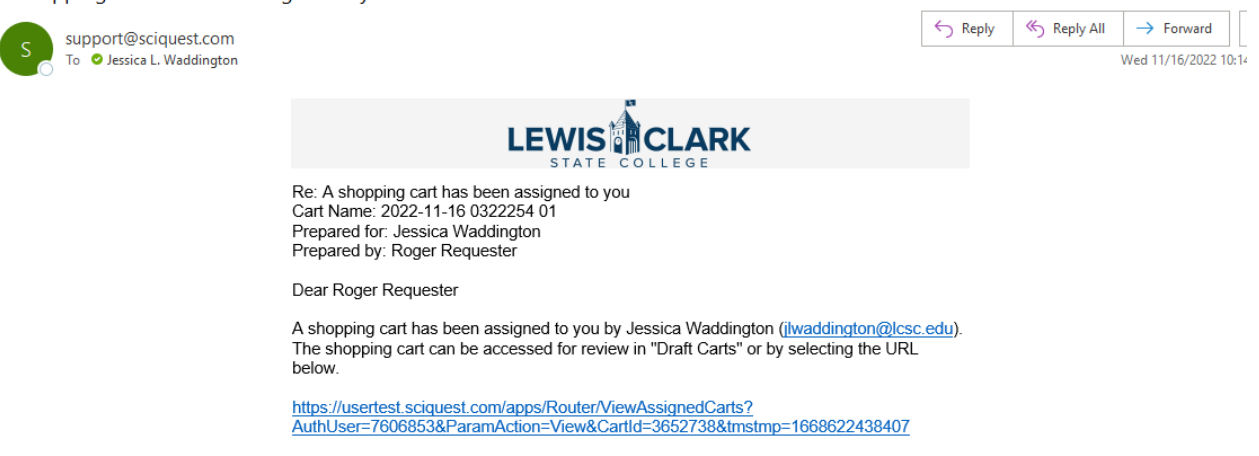

If applicable, the user has submitted the following additional comments:

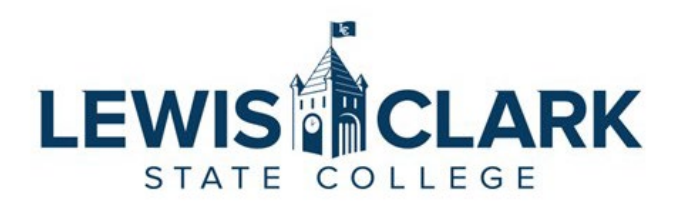

4. The Cart Management screen will open. Click on the Shopping Cart Name of a cart to view and place the order.

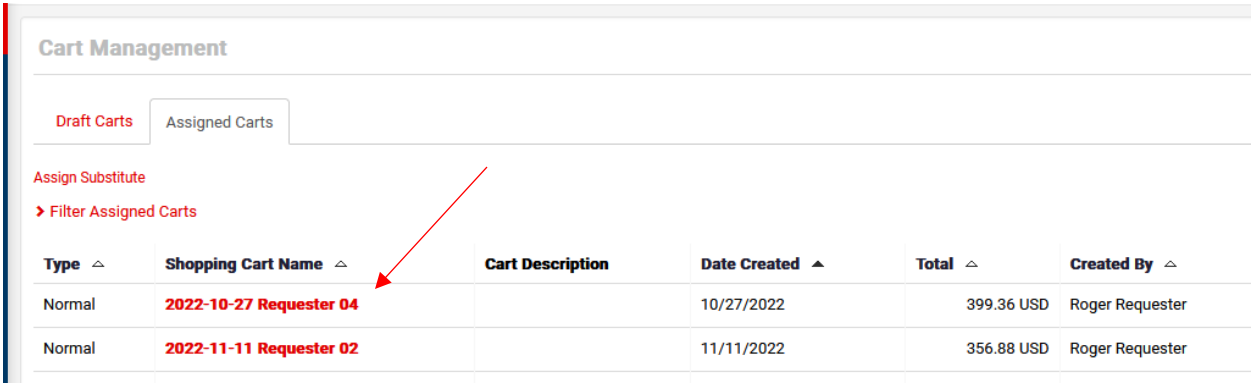

5. Review the cart. If there are questions for the Shopper or revisions the Shopper needs to ne make, click on the **Return Cart** button. Add notes, then click on the **Return** button to send the cart back to the Shopper

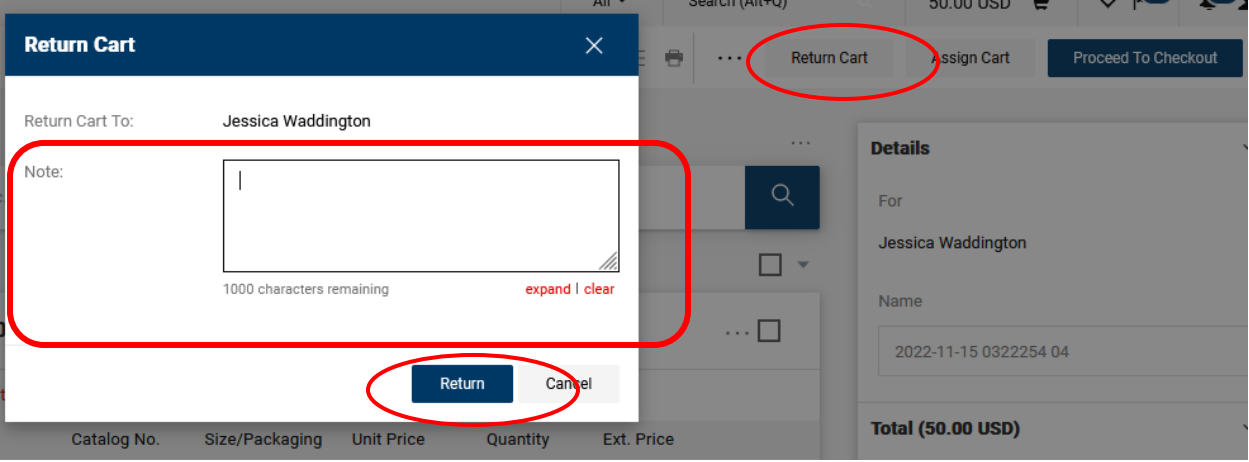

- 6. If the cart is ready to order, click **Proceed to Checkout**.
- 7. In the Checkout screen, the following information can be reviewed and updated if needed. Click on the pencil icon to edit.
	- a. Shipping Ship To address can be updated to the appropriate campus location
	- b. Accounting Codes Cost center and Object code can be edited at the entire cart level, or on each line item.
	- c. Internal Notes and Attachments Add an internal note and any attachments, if needed. Internal Notes will appear in the approval email sent to the next level approvers.

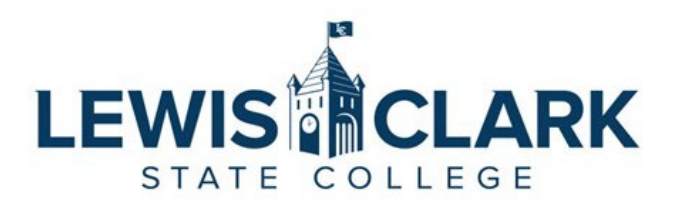

d. External Notes and Attachments – Add an external note and any attachments

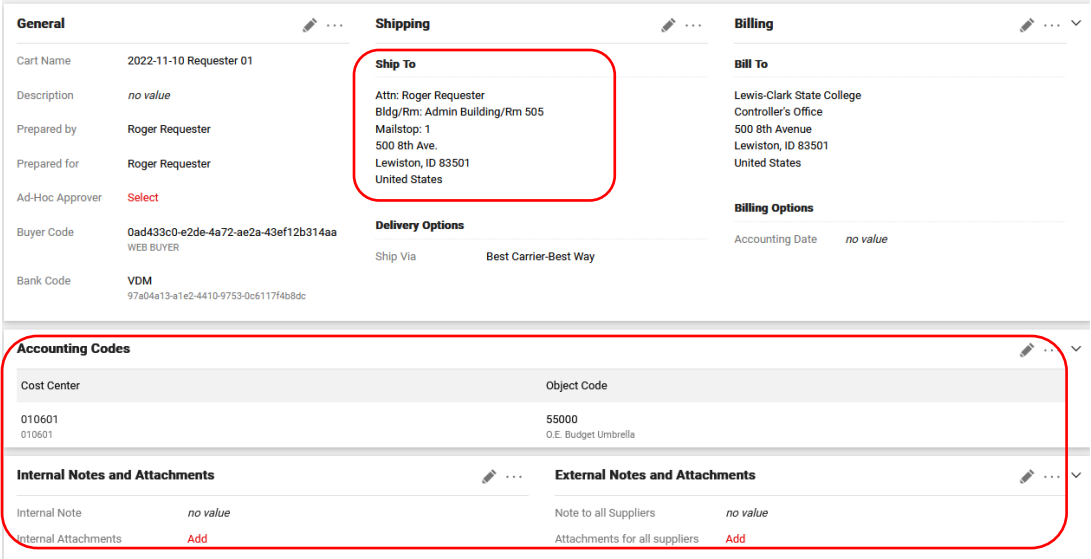

e. Clicking on the **three dots** next to a line item will open a menu, where the **Accounting Codes** option can be selected. This action allows the cost center and object code to be adjusted for that specific line item.

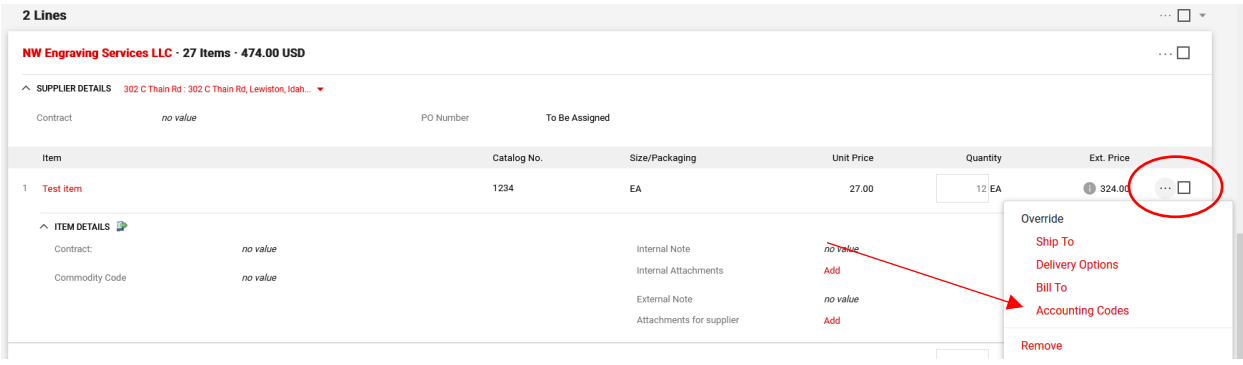

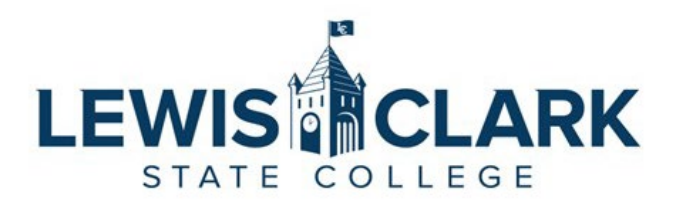

8. Once the order has been reviewed and any updates made, the Requester clicks on the **Place Order** button. The **What's next for my order** side bar displays the next steps and approvers for the requisition.

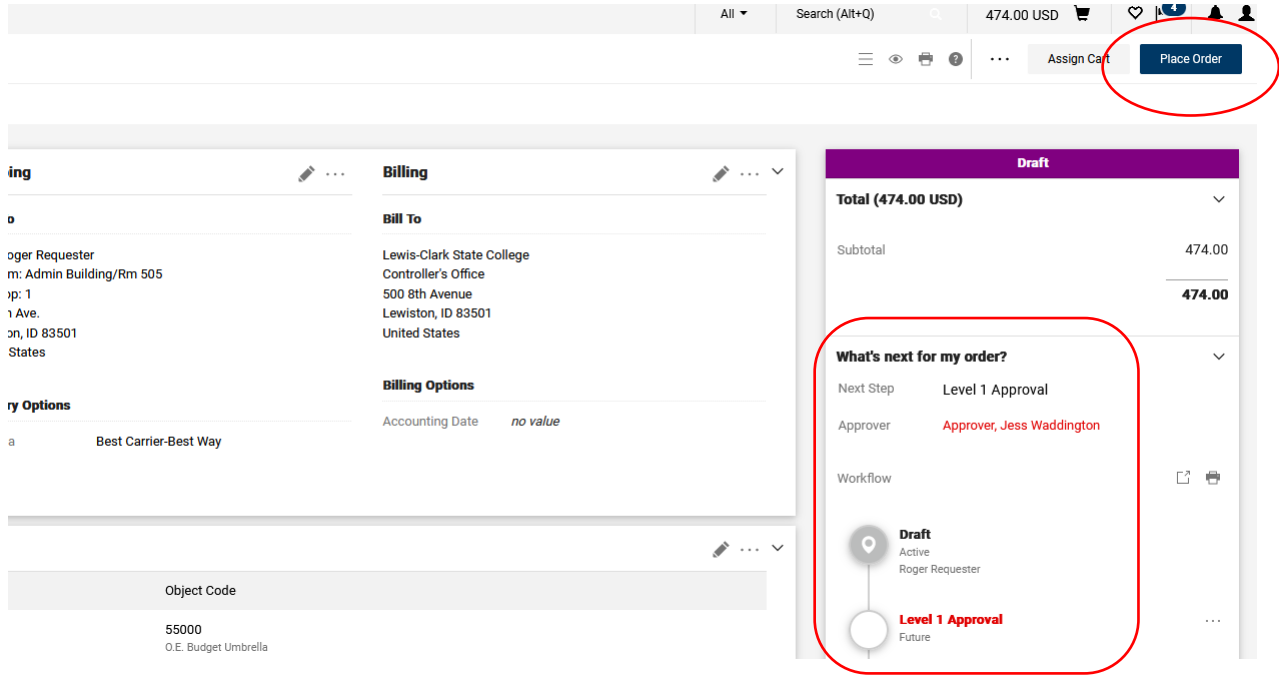

9. Once the order has been placed, the following message screen will display. Users can quickly navigate back to the requisition by clicking on the **Requisition number** link, or to other areas of Jaggaer using the link under **Options**.

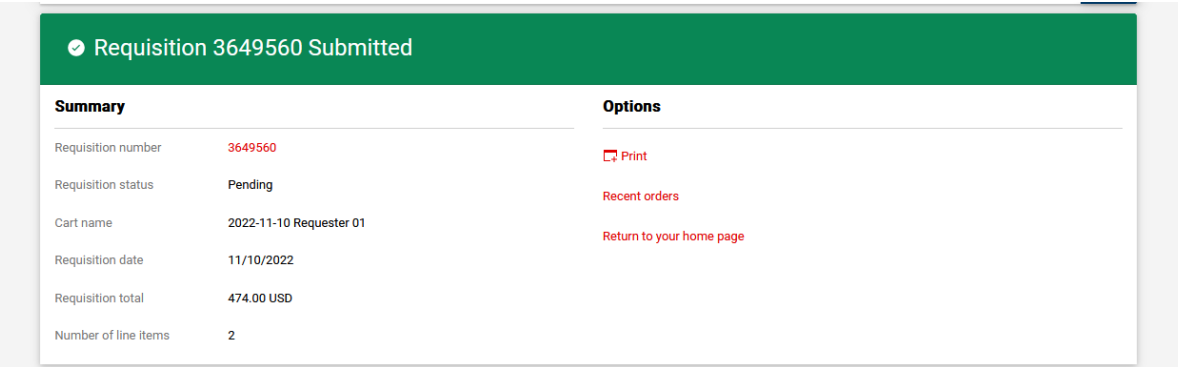